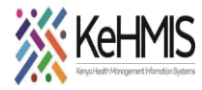

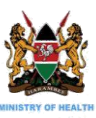

# SOP: documenting recency\_id in KenyaEMR

*Last Reviewed July 2023*

\_\_\_\_\_\_\_\_\_\_\_\_\_\_\_\_\_\_\_\_\_\_\_\_\_\_\_\_\_\_\_\_\_\_\_\_\_\_\_\_\_\_\_\_\_\_\_\_\_\_\_\_\_\_\_\_\_\_\_\_\_\_\_\_\_\_\_\_\_\_\_\_\_\_\_\_\_\_\_\_\_\_

#### **Introduction:**

KenyaEMR has been enhanced to support documentation of Recency ID and status for the participating facilities. Since not all facilities are expected to use this feature, it has been provided strictly as a configurable feature where a site has to be activated. This user guide outlines how to activate this feature and where to perform the documentation in KenyaEMR forms.

Recency sites are requested to record **Recency\_ID** for the clients participating in the recency surveillance in the following forms:

- eHTS initial form.
- eHTS retest form
- HIV Enrolment form

AfyaSTAT mobile application has also been enhanced to capture Recency\_ID in both eHTS initial and HTS retest forms.

### **PART 1: Enabling Recency Feature in KenyaEMR**

A new global property has been added in KenyaEMR to activate the Recency\_ID fields which should only performed for sites taking part in recency surveillance.

DWAPI has also been enhanced to support transmission of recency ID to National data Warehouse.

**a. Activating a site for Recency Surveillance in KenyaEMR Steps**:

- Log into KenyaEMR as Admin
- Click Home
- Locate and Click Developer
- Click Legacy Admin UI
- In the Admin page, under Maintenance Section, locate and click on Advance Settings

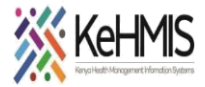

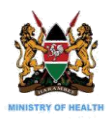

- Search for **kenyaemr.isRecencySite** (see figure below). This setting is set to FALSE by default. Change it to **True**.
- Save and restart the EMR server.

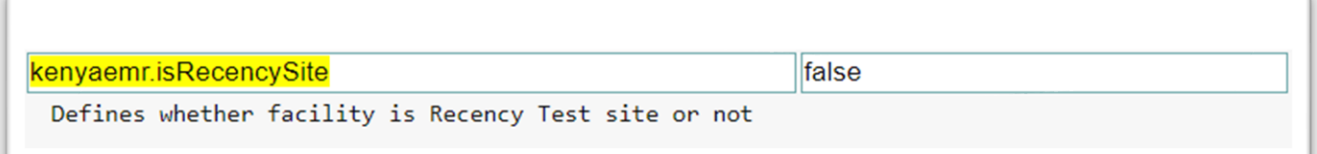

## **PART 2: Capturing Recency ID in KenyaEMR**

Once Recency feature has been activated KenyaEMR (see PART 1). The Recency Fields will be provided on the three forms as indicated i.e. HTS initial, HTS retest and the enrolment forms. The field will look as indicated below.

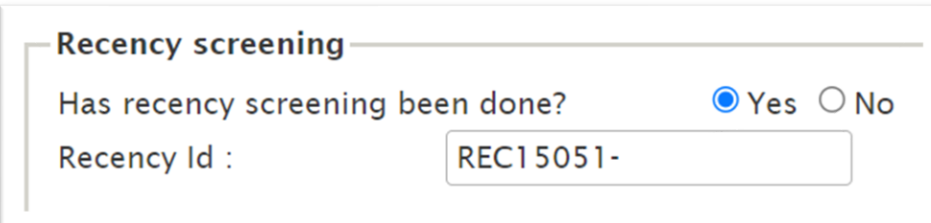

To document, confirm if the Recency screening has been done to the patient by selecting either Yes or No. Where **Yes** has been selected, indicate the Recency ID in the right format. Fill the rest of the form and save.

This also applies to AfyaSTAT on HTS and Initial forms as shown here.

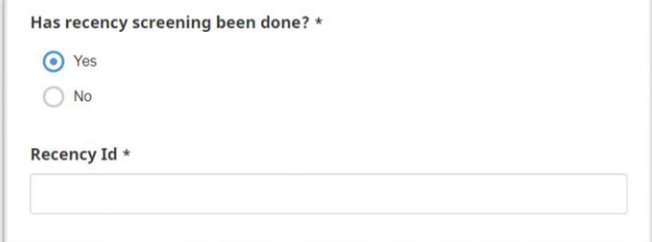

To ensure recency ID is linked to recency

surveillance at the national level, ensure the facility

uploads the data to the National Data Warehouse using the updated DWAPI tool.

### **THE END**